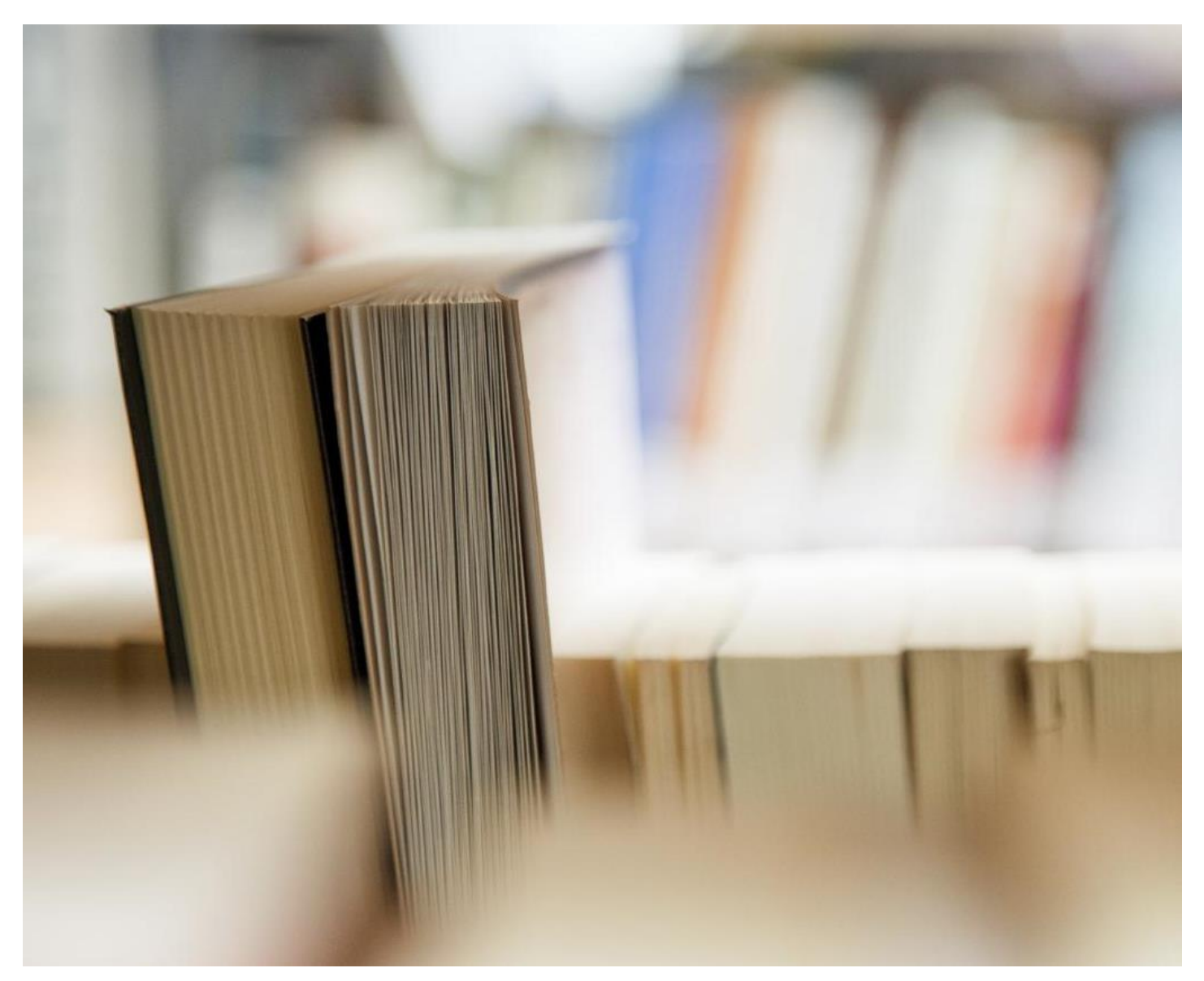

# **滨江数字手册- Android设备**

- 支持人员和帮助
- 基本应用程序
- 连接到SD43学习的Wi-Fi
- 访问Office 365应用程序-电子邮件,日历和其他人
- 如何使用学校电子邮件和日历
- 如何添加额外的电子邮件地址,并使用Android的日历
- 文件管理

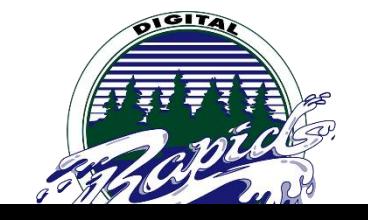

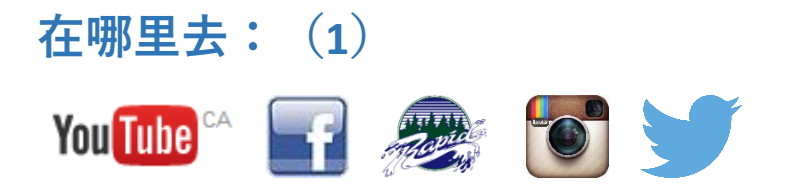

### **谁为1联系方式支持**

为了保证我们的成功1:1的程序,滨江中学已到位的大型基础设施,以支持学生和教师的学习。课堂教师 和学生是由谁支持技术的实现在课堂上,通过学生和工作人员的教育,并提供一流的设备问题的技术支持2 LIF老 师的支持。没有可用于在白天每块为学生和教师的支持LIF老师。此外,该校有两个IT支持老师认为,在整个一天 都可以提供对设备故障的技术支持更深一层,并在学校的大规模计划的实施:132-LIF

#### **对于LIF支持请发邮件 [@ SD43 .bc.ca](mailto:132-LIF@sd43.bc.ca) 或访问位于上方的主大厅教师波**

LIF : 詹妮弗·尼尔森, 米歇尔·伯顿, 杰里米·布朗, 亨德森苏珊和Bryan啧啧

#### **IT支持联系方式:**

沉兰迪- [rshen@sd43.bc.ca](mailto:rshen@sd43.bc.ca)

杰里米·布朗- [jbrown@sd43.bc.ca](mailto:jbrown@sd43.bc.ca)

服务台- [servicedesk@sd43.bc.ca](mailto:servicedesk@sd43.bc.ca)

### **基本应用**

对于基本应用程序的列表: **[这](http://www.sd43.bc.ca/school/riverside/ProgramsServices/Technology/Grade91to1/Documents/Riverside%20Essentials%20-%20Tech%20Support%20and%20Helpful%20Resources/Essentials%20-%20Suggested%20Apps%202016.pdf)[里](http://www.sd43.bc.ca/school/riverside/ProgramsServices/Technology/Grade91to1/Documents/Riverside%20Essentials%20-%20Tech%20Support%20and%20Helpful%20Resources/Essentials%20-%20Suggested%20Apps%202016.pdf)**

## **点击如何连接到SD43无线学习网络**

\*之前,连接到Wi-Fi网络,你将需要由学校\*提供的用户名密码

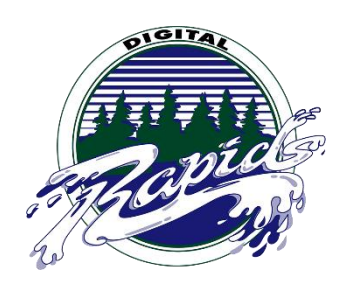

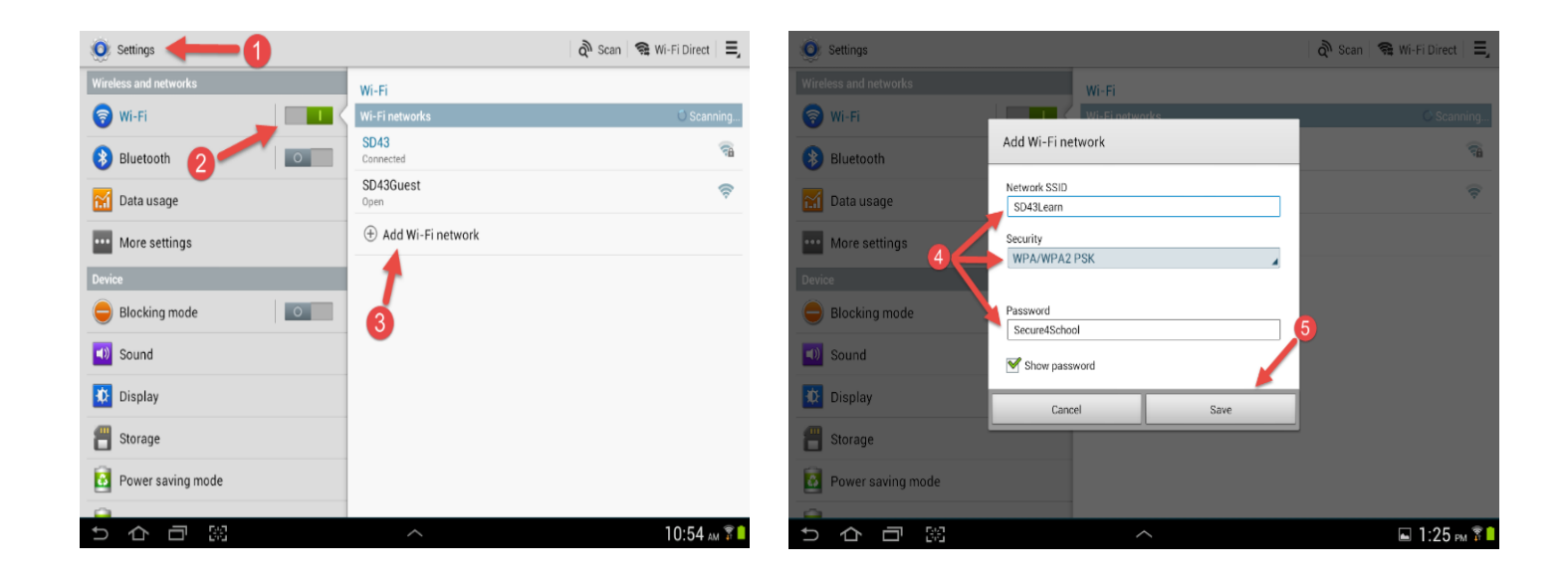

### **步骤1中和** 进入设备设置

**步骤** 2:在无线和网络部分中,单击无线网络连接

#### **步骤3:** 在添加Wi-Fi网络点击页面右侧

#### **第四步:** 准确填写信息显示:

网络SSID:SD43Learn

安全性:WPA / WPA2 PSK

密码: Secure4School

**第5步:** 单击保存

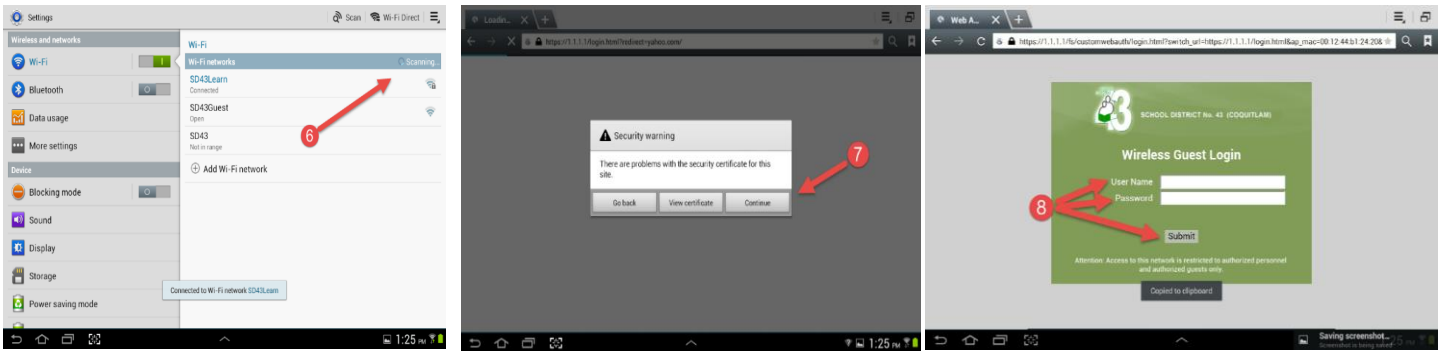

- **第6步** :等到设备连接到SD43Learn
- **第7步:** 启动Web浏览器和导航到任何网站(如 [www.google.ca](http://www.google.ca/)),当出现安全警告消息,单击继续
- **第8步** :登录与学校的用户名和密码的网络,然后点击提交

# **如何访问Office 365应用程序\*需要的Android 4.0或更高版本\***

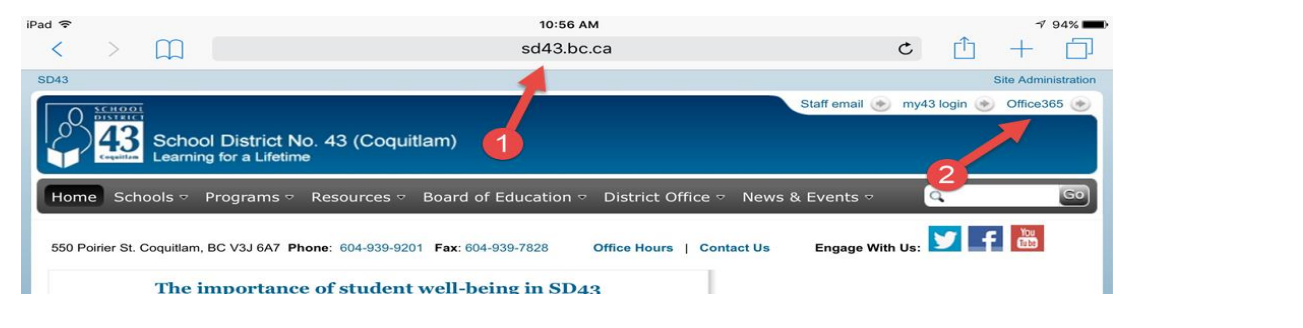

**第1步** :进入 [http://www.sd43.bc.ca/secondary/riverside/Pages/default](http://www.sd43.bc.ca/secondary/riverside/Pages/default.aspx)。 ASPX 或者google滨江中学和点击校校通

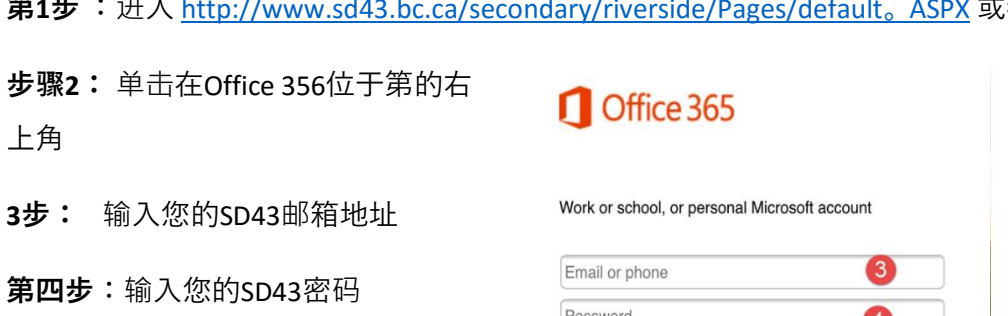

**步骤5:** 点击登录

**步骤6:** 点击或学校帐户,这可能会 提示您登录再次

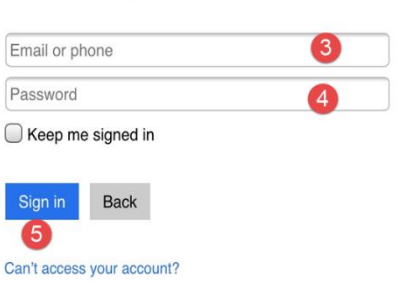

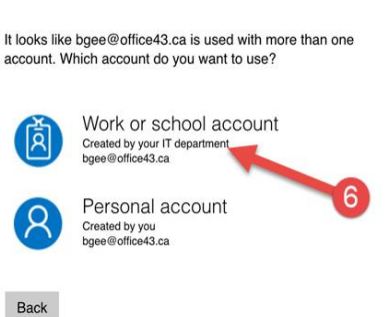

Office 365

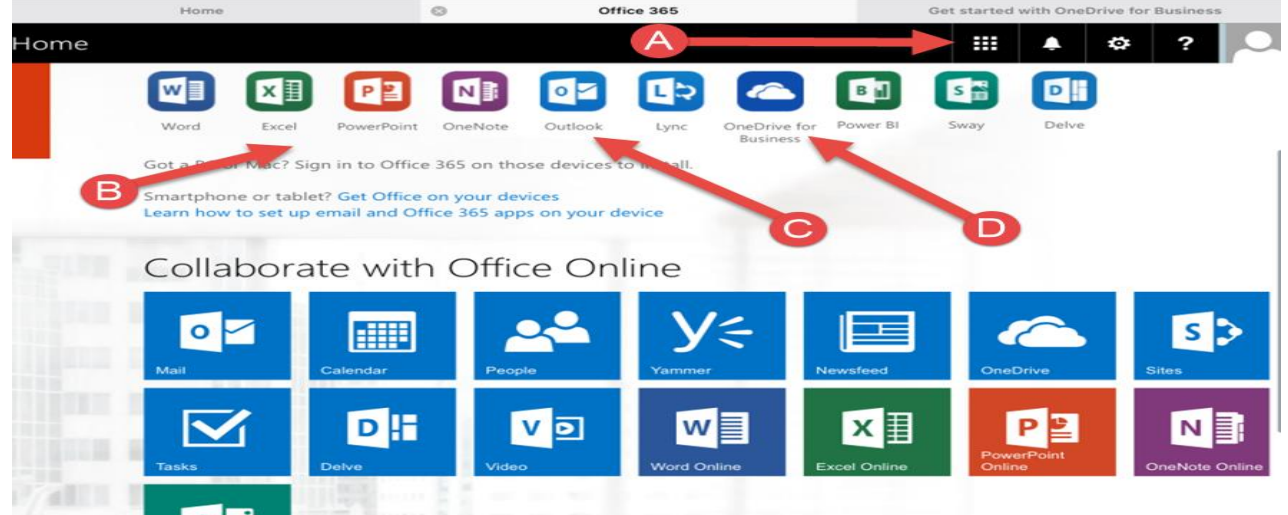

**第7步:** 下载的微软应用程序为你的iPad和熟悉导航页

- A. 点击这里访问所有在线Microsoft程序,从这里你可以不使用的应用程序在线访问一切。
- B. 下载所有微软应用程序,你想用
- C. 下载的Outlook应用程序来访问您的电子邮件
- D. 下载OneDrive商业应用访问您的所有工作。这是一个免费的云存储空间,让学生有1 TB的空间8:

#### **步骤** 下载OneDrive业务应用

**历**

- E. **第9步:** 输入您的Office 43的电子邮件和密码,然后点击登录。当你签署可能会提示来选择寿旧的或新 的应用程序。在这一点上,请选择旧的应用程序
- **F. 。\*请添加任何Microsoft应用程序,你想使用,请记住,在登录到应用程序时,请务必在使用工作帐 户或专业版|登录\***

# **如何访问和使用你的学校电子邮件和日**

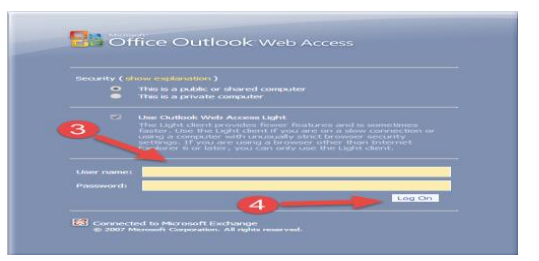

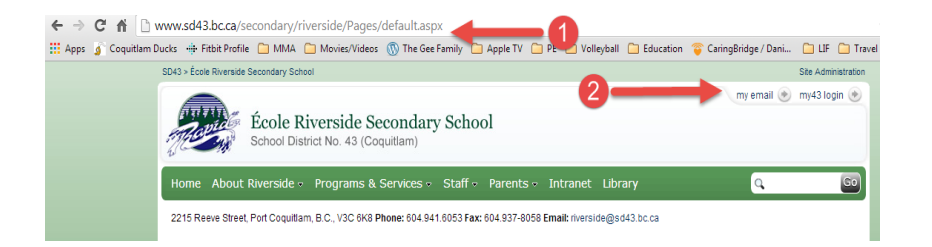

**第1步** :进入 <http://www.sd43.bc.ca/secondary/riverside/Pages/default.aspx> 或者 google滨江中学和点击校校通

**第2步:** 点击位于第的右上角我的电子邮件

**3步:** 输入您的用户SD43名称

输入您的密码SD43

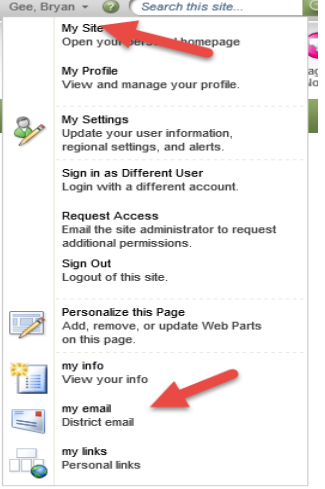

**第四步**:点击登录。如果您是通过在SharePoint网站访问您的电子邮件在页面的 右上角选择您的姓名,并选择(上右图)我的鄂麦

**第5步:** 一旦你的电子邮件界面,你可以选择创建一个新的消息,邮件移动到文件夹,删除电子邮件,或将电子 邮件发送到垃圾邮件文件夹。您还可以搜索您的电子邮件文件夹和收件箱中为特定的人的邮件,按日期的选择, 并通过话题。在这一点上,你还可以创建文件夹,移动和拖动电子邮件给那些在页面的左侧找到特定文件夹的能 力,。

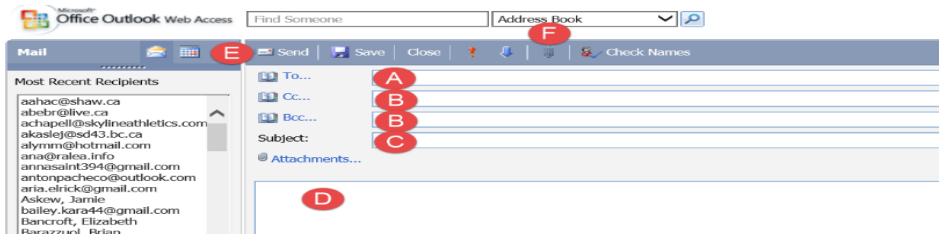

电子邮件:

- A. 联系地址-将电子邮件地址在这里
- B. CC / BCC线-如果使用此要将邮件复制到别人
- C. 主题行-发生在这里的主题
- D. 内容区-在这里键入您的信息
- E. 发送按钮-点击这里给我您的电子邮件
- F. 的附件按钮-点击此处添加附件(不能与ipad公司工作)

# **如何访问和使用您的校历**

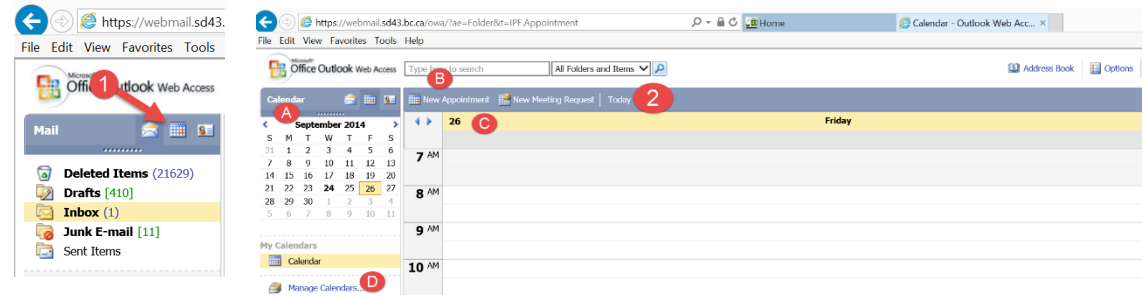

**第1步:** 从您的学区电子邮件,请选择在第的左上角日历选项

#### **2步:** 日历界面-如何访问和查看日历

- A. 的日历-点击这里挑了一个月
- B. 的约会计划(见步骤3)
- C. 日历样式-选择单日,工作周(MF),周(包括周末)和Month(如上图所示)
- 

需要

D. 我的日历- ファイン アイディー しょうしゃ しょうしゃ しゅうしゅう しゅうしゅう ついりょう かいりょう かいりょう かいじょう

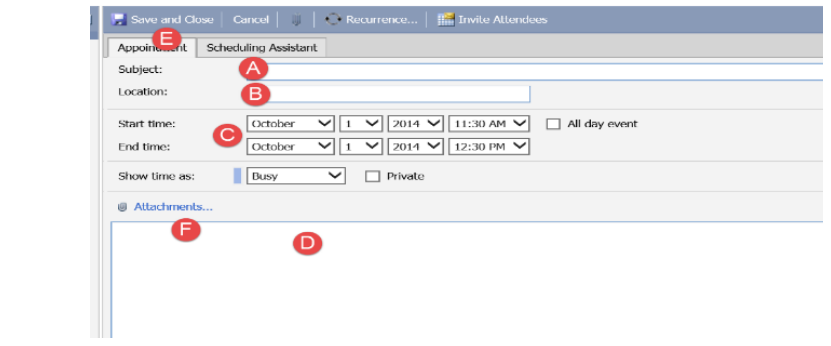

#### **步骤3:** 。约会计划-如何创建约会

- A. 主题行-输入您的日历项的主体
- B. 定位线-输入会议或条目的位置(许多学生用它来 增加教师的房间号码或姓名)
- C. 开始和结束日期-添加日历项的日期(例如这一点。在这里你会增加你的任务的到期日)
- D. 消息区-在此添加额外的信息(复制和粘贴标准,量规等)
- E. 保存并关闭-一旦你完成了,点击此处
- F. 将附件按钮-点击此处添加附件(不会与ipad公司工作)

### **如何使用和添加你的学校电子邮件和日历到设备的**

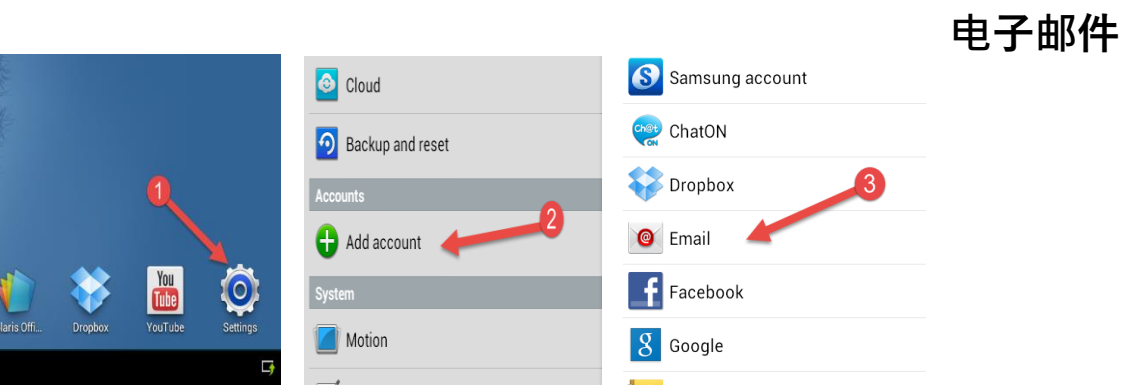

- **步骤1:** 单击设置
- **步骤2:** 点击添加帐户
- **步骤3:** 单击电子邮件

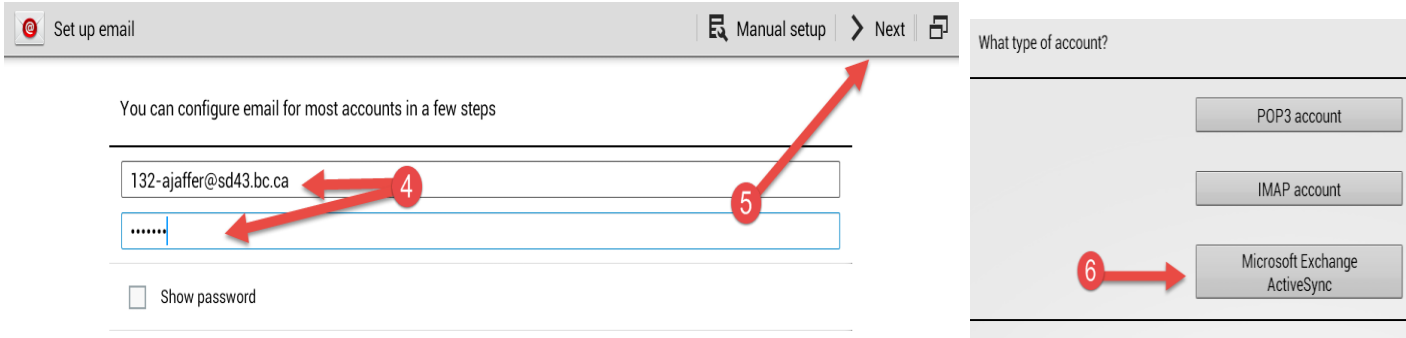

- **第4步:** 为提供准确输入您的电子邮件地址和密码
- **第5步:** 单击下一步
- **第6步:** 单击Microsoft Exchange ActiveSync的

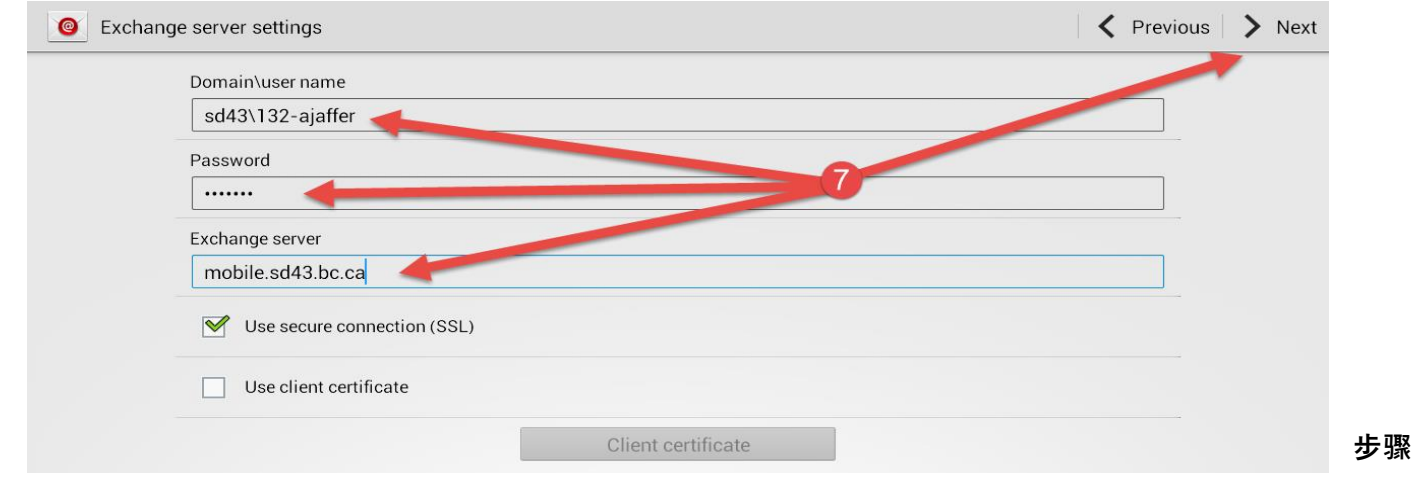

### **7:** 准确输入以下信息,然后单击下一步

域/用户名- SD43 \ 132 ajaffer(输入您的用户名)

密码-密码

的Exchange Server - mobile.sd43.bc .CA

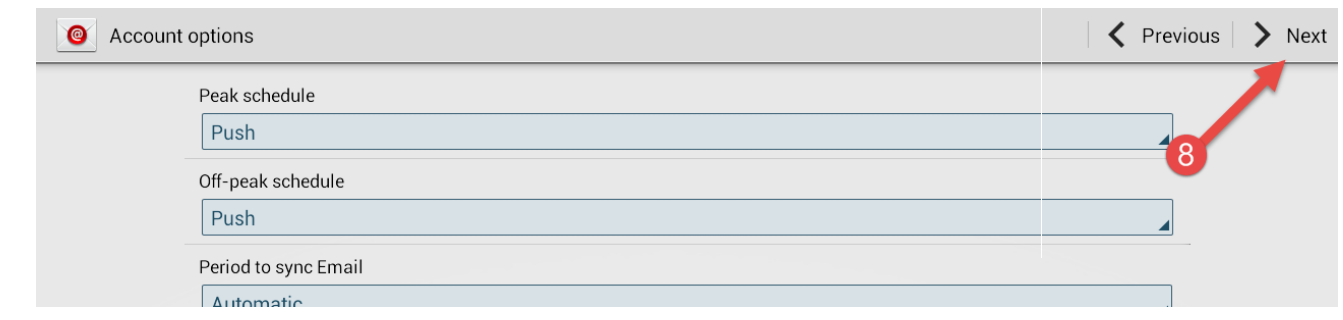

### **第8步:**

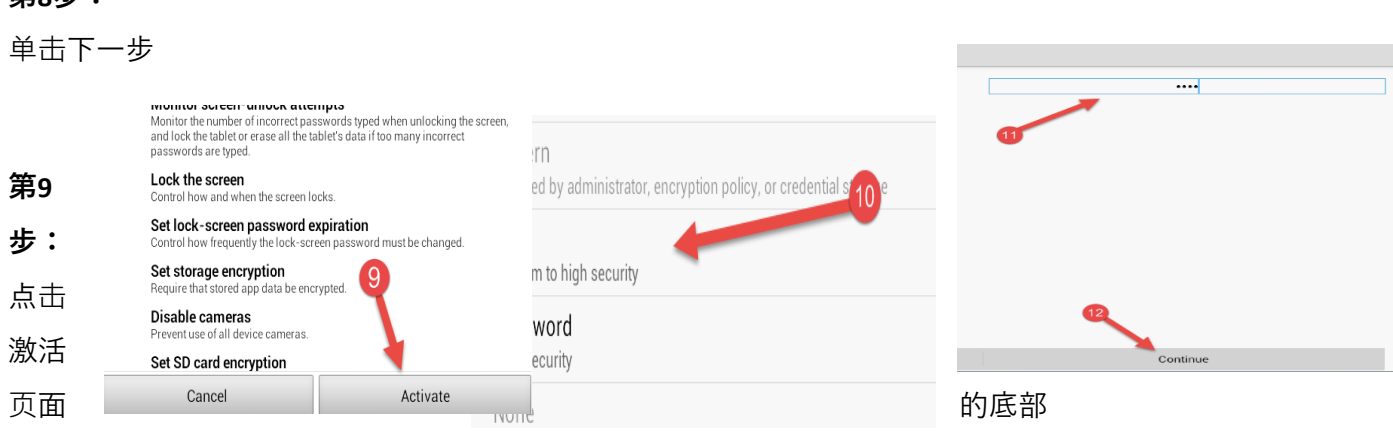

**步骤10:** 点击PIN

**步骤11:** 输入一个4位数的PIN号码

**第12步:** 点击继续

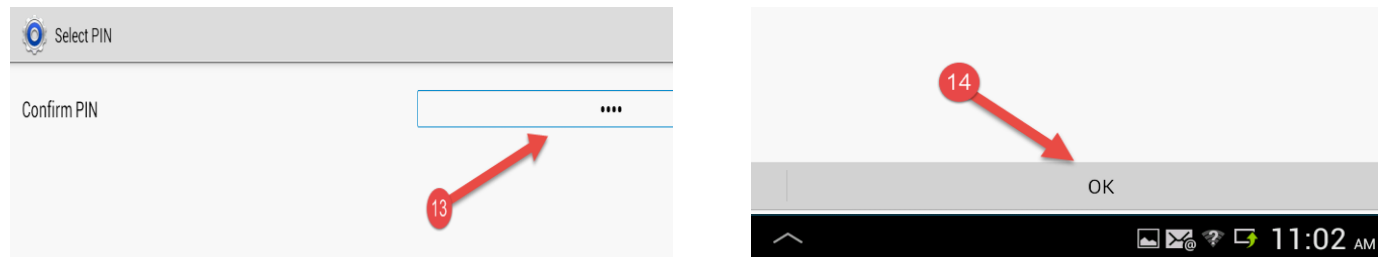

**第13步:** 确认您的PIN

### **第14步** :点击确定屏幕的底部

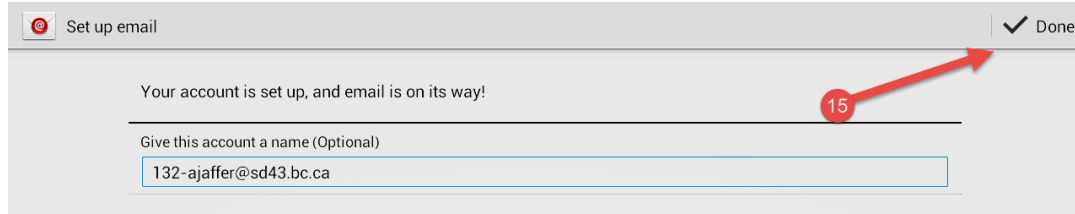

### **步骤15:** 更改,如果你选择你的帐户的名称,单击完成

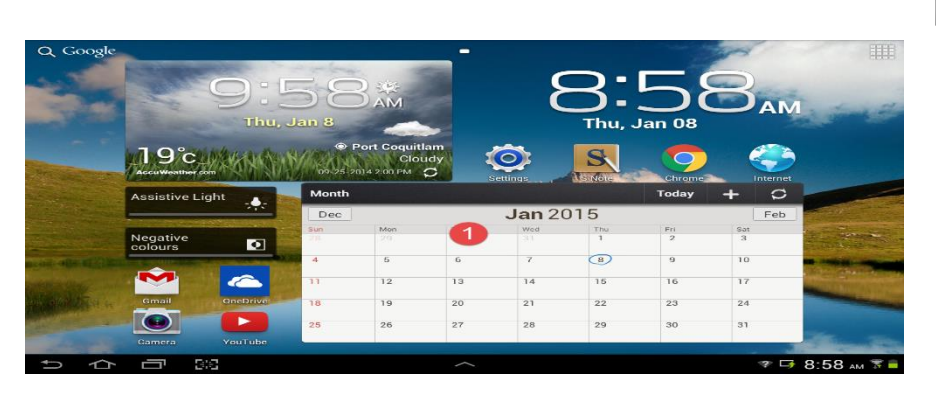

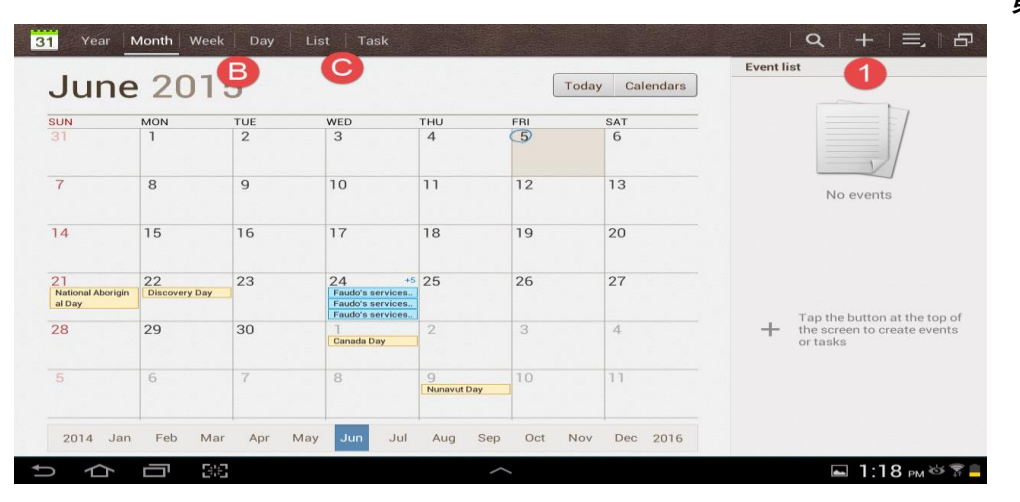

**步骤2:** 日历视图:

**第1步:** 点击日历应用程序

**日历**

- A. 添加事件
- B. 您如何看待您的日历控制
- C. 查看您的任务和列表日

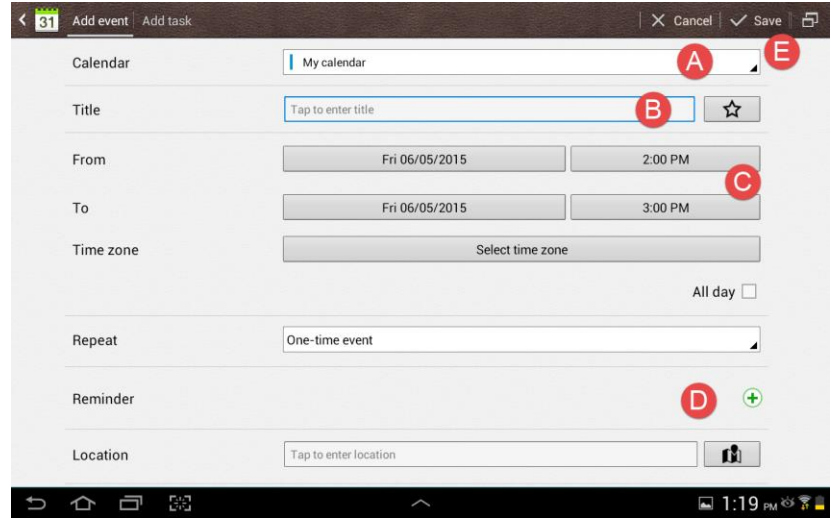

**第3步:** 创建一个新的事件

- A. 选择您想使用日历
- B. 输入标题为您的活动
- C. 选择事件的开始和结束时间
- D. 您可以为事件为自己创造提醒
- E. 保存您的活动

# **如何管理你的工作,**

你可以使用应用程序,您选择使用管理工作,此外S注允许您保存和管理所有一个Samusung设备上工作的:

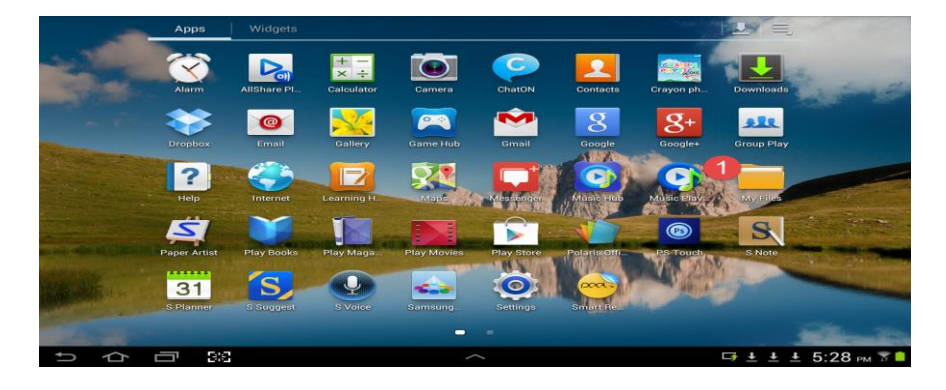

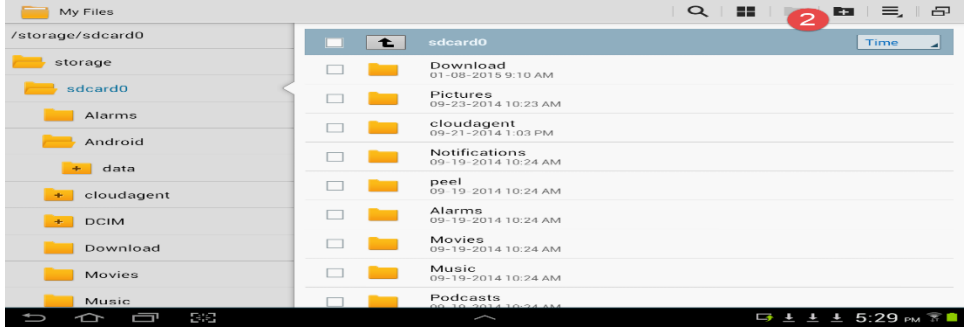

**步骤2:** 选择新文件:在这里,你可以创建新的文件夹并开始组织和存储您的工作